# 2023 数博会线上参展商操作手册

版本号(1.0)

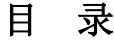

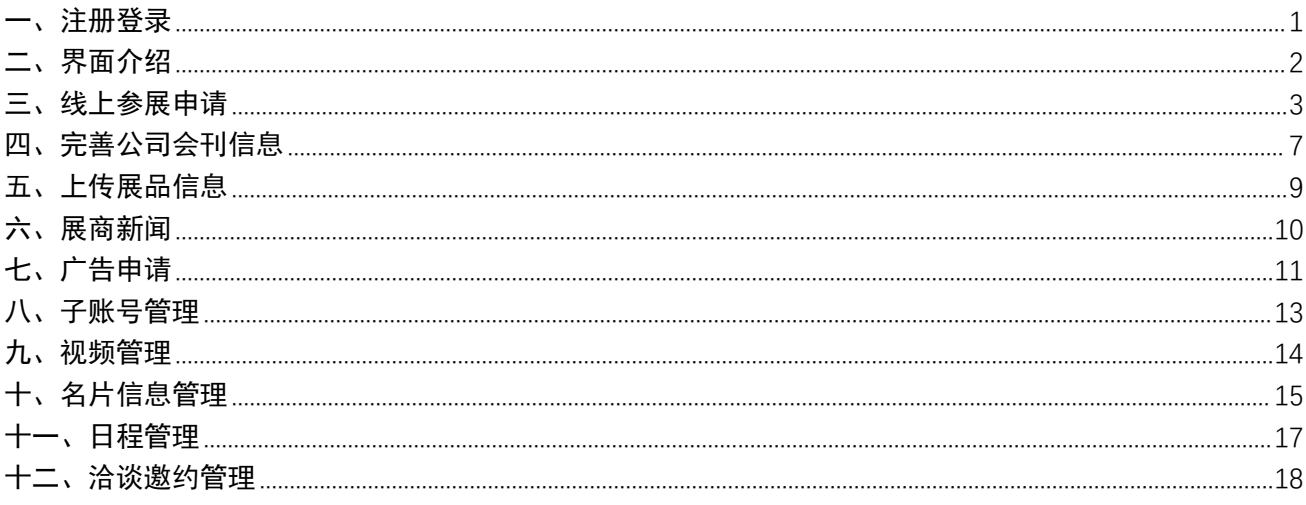

# <span id="page-2-0"></span>一、注册登录

打开数博会官网: <https://www.bigdata-expo.cn>, 点击首页, 展商登录显示官 网首页右上角<sup>展商登录</sup>。

新展商则需要进行进行注册账号,注册界面如下图所示:

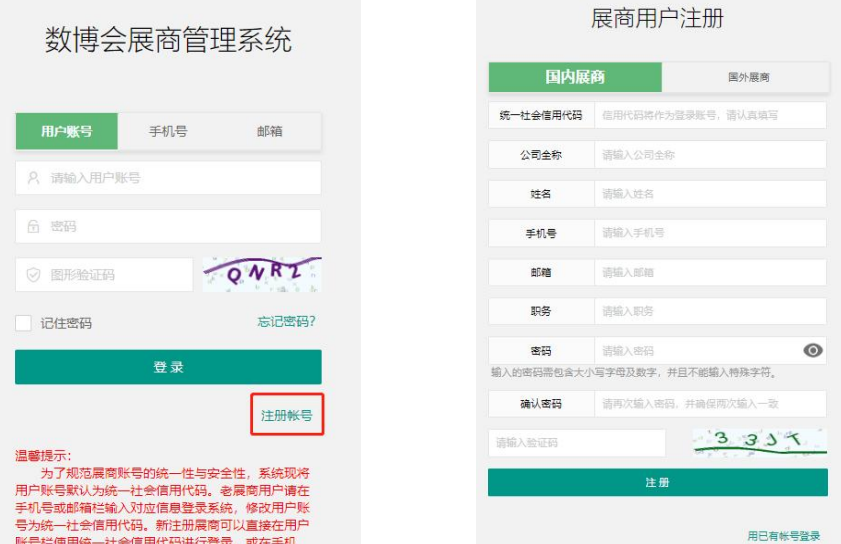

若已有账号则直接登录,展商登录界面如下图所示,展商可选择登录方式为 3 种: 用户账户、手机号、邮箱, 请输入正确的账号密码进行登录。

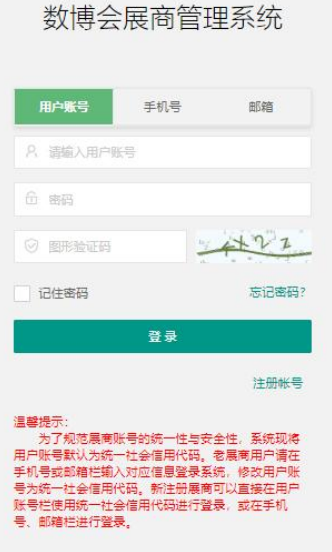

### <span id="page-3-0"></span>二、界面介绍

登录成功,进入展商管理系统,如下图所示:

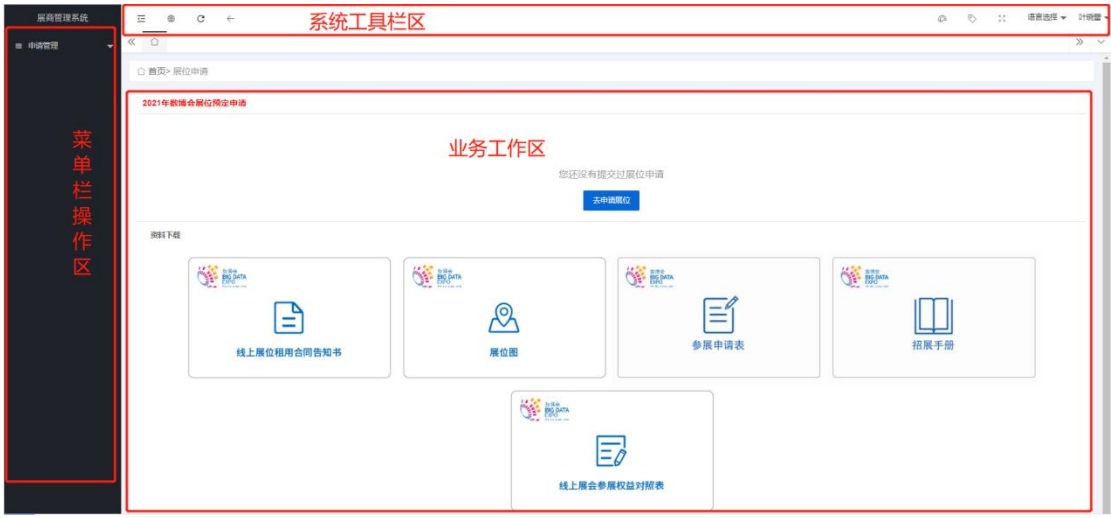

系统工具栏区:依次为侧边伸缩隐藏菜单、刷新页面、返回上一层级、查看 用户账户等操作按钮;

□ 侧边伸缩: 可以隐藏左边菜单, 再次点击则显示左边菜单。

前台:在窗口里重新打开登录进系统后的默认界面"首页> 展位申请"。

刷新:页面显示最新信息及状态。

返回:回退到上一级页面。

可以点击展商姓名选择个人中心上传头像、设置昵称、修改姓名、职务等同 时"修改密码"可重设密码。密码规则:应为包含大小写字母、数字的 6~20 位 字符, 日不能含有特殊字符。

菜单目录区:展示全部功能菜单,供展商快速进入信息上传页面;

业务工作区:点击相应的功能菜单进行展会申请、内容编辑、信息上传、信 息查看、状态查询、内容管理等操作。

2

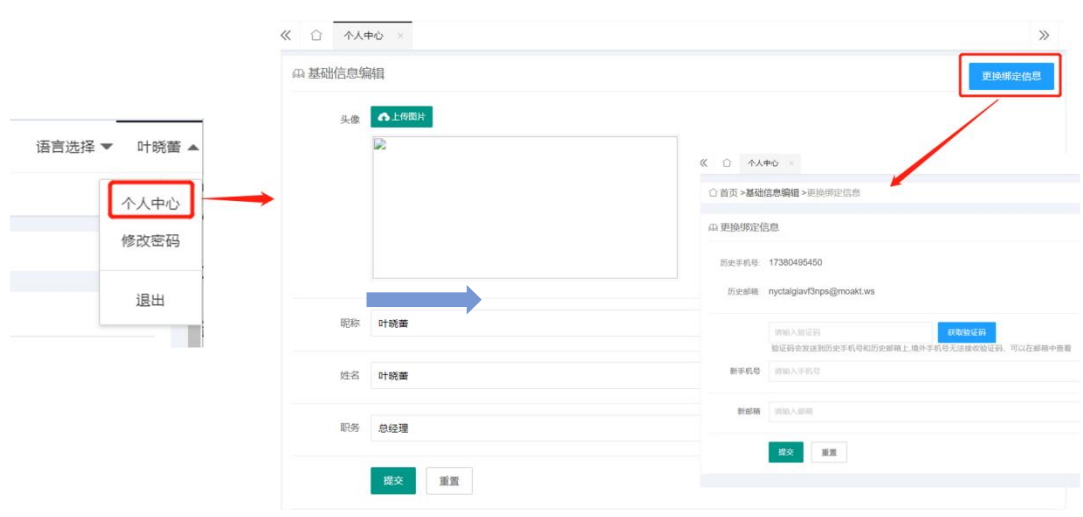

#### <span id="page-4-0"></span>三、线上参展申请

展商申请线上参展并由工作人员审核通过后才可以使用线上展会对应的权 益。

操作流程:

1、点击"申请管理>>线上展会申请>>去申请线上展会";

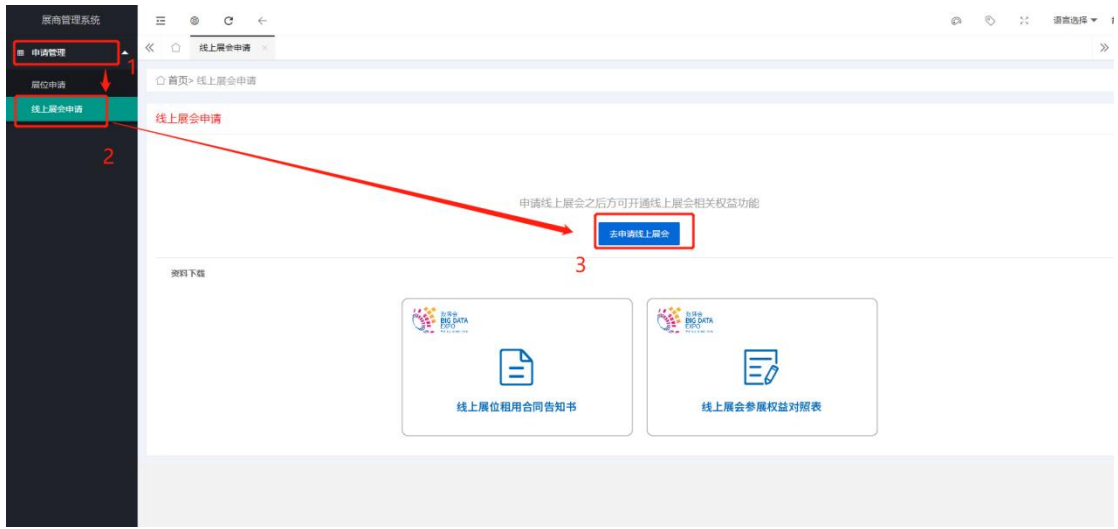

进入线上展会信息编辑界面,请按栏目认真填写,完善后点击"查看告知书" 完成阅读后,点击 "确定>>提交";

注意:

(1)进行线上展会意向类型选择时,请先查看权益对照表,了解权益分配, 在根据需求选择。

(2)线上参展免费版需查看告知书,豪华版点击"提交"即可。

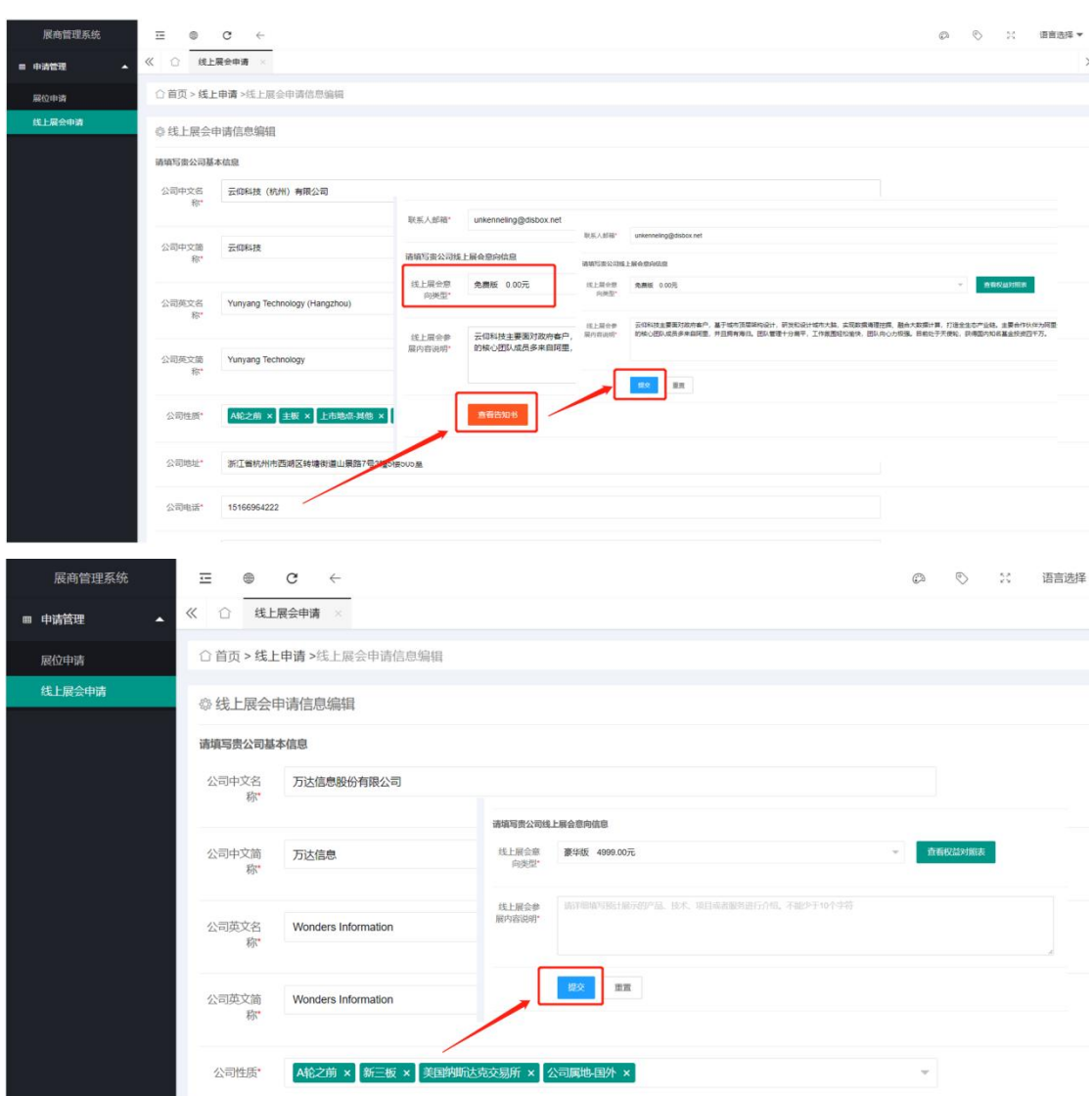

申请成功, 等待工作人员审核; 若信息有误点击"撤销申请", 可重新填写 申请;

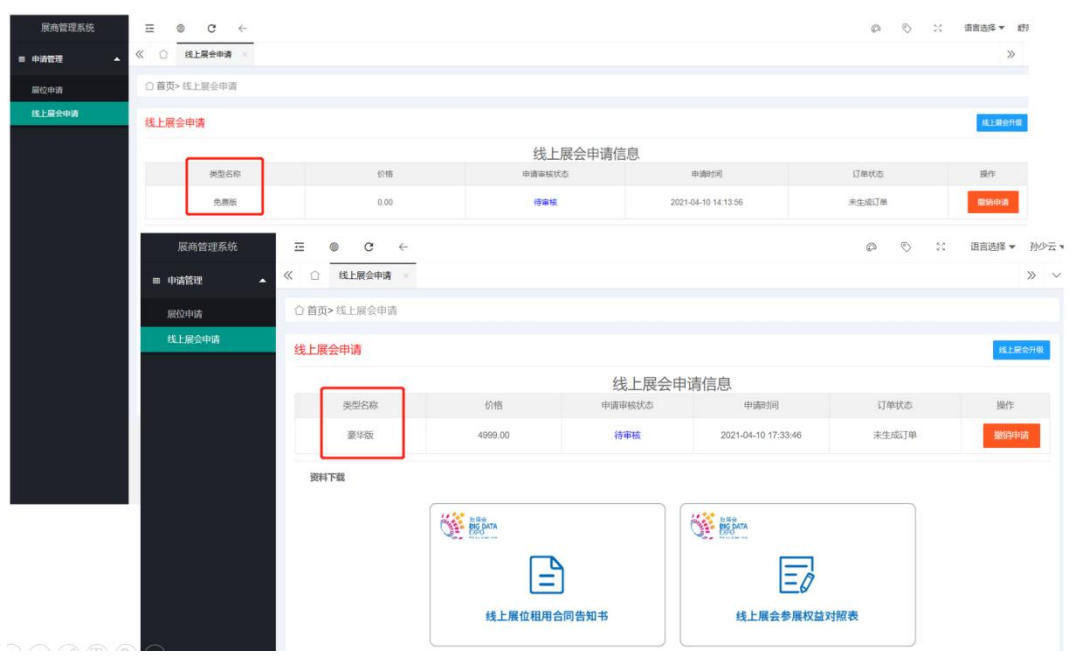

#### 线上展会申请通过后,等待工作人员进行线上展会订单审核。

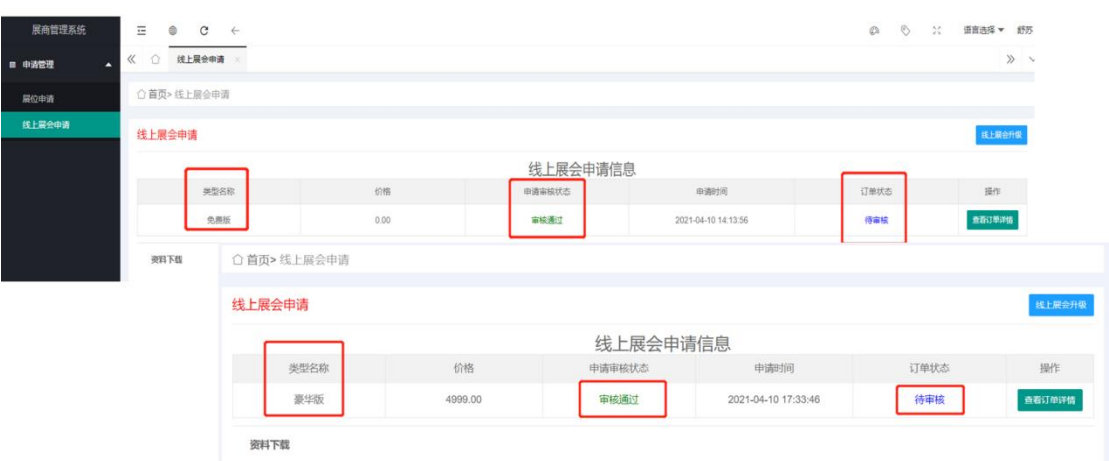

2、线上展会订单审核通过后,请进行合同下载、签订和合同上传。

注意:免费版无需支付,及合同下载、签订和合同上传,就能够使用相应权 益。

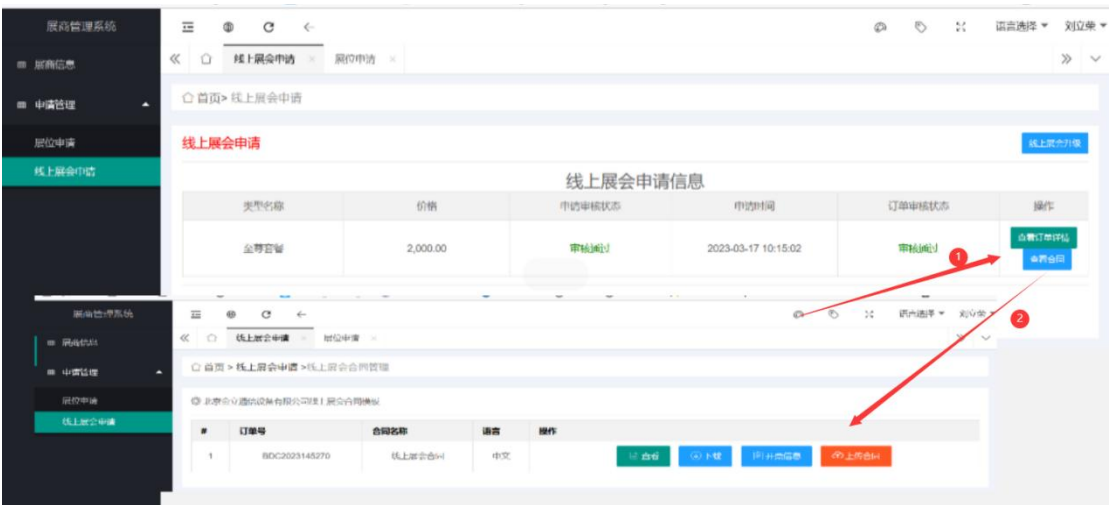

注:合同下载、签订前需先进行填写公司所需开票信息

3、根据合同内容向指定账号支付线上展位费,点击"查看订单详情",可 以查询支付状态。

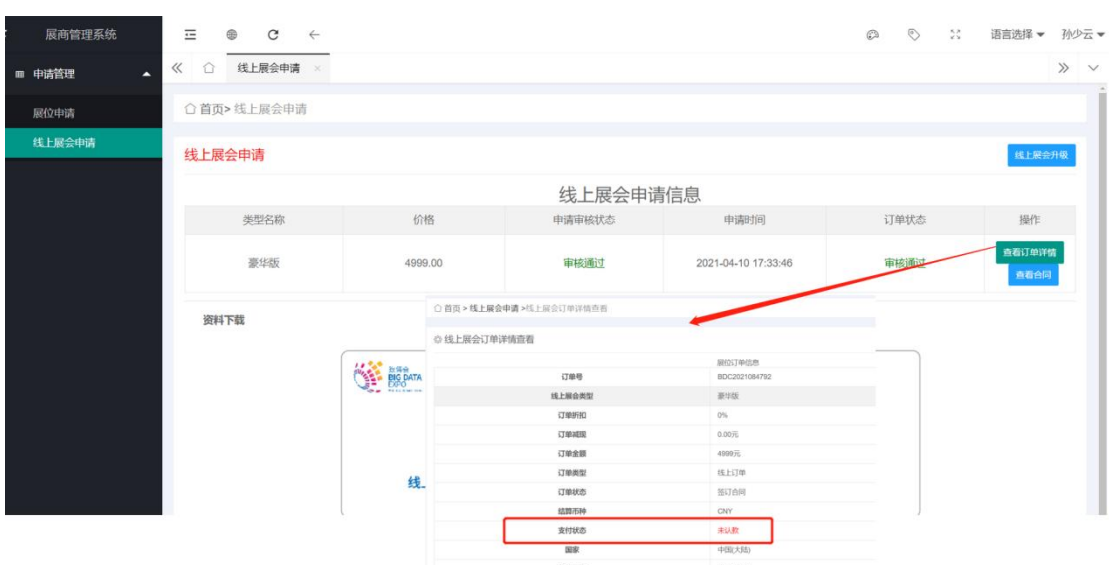

支付成功后请耐心等待工作人员认款,待工作人员全部认款后,在菜单栏操 作区会开放相应的线上展会权益。

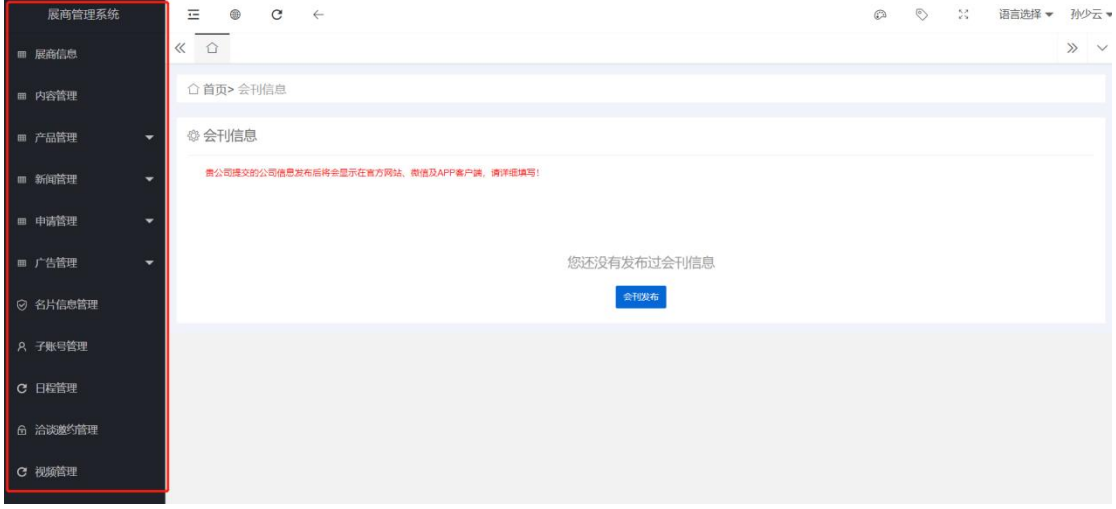

4、若已有展商权益不够,点击"线上展会升级"。若提示"当前已经是最 大权益,不能执行升级操作",则不能进行升级;若可进行申请,进入展位信息 编辑页面, 按栏目要求认真填写, 完善后点击"提交"。

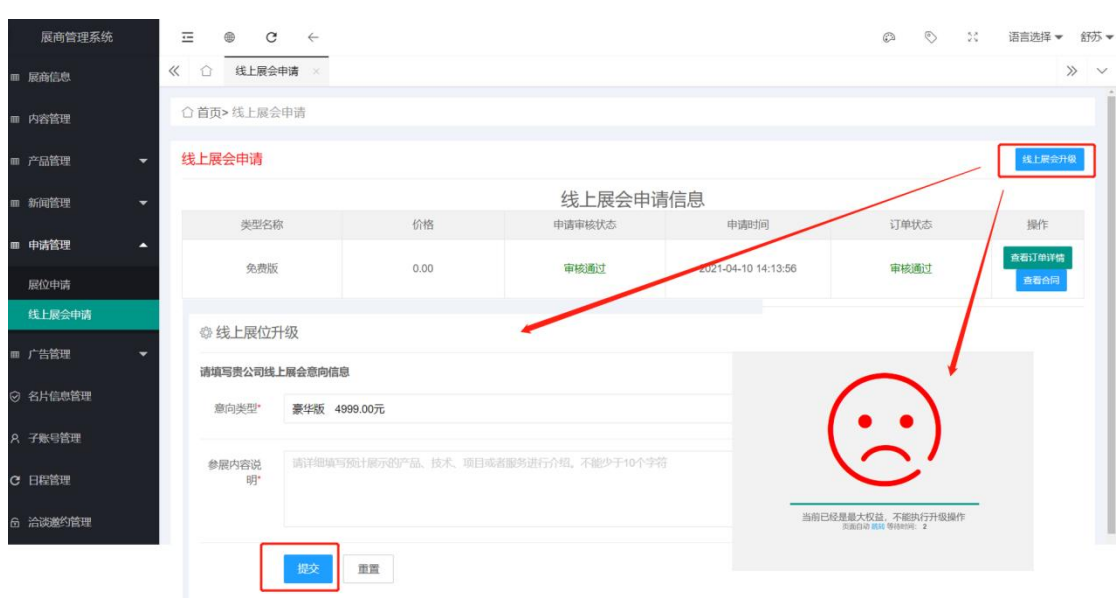

## <span id="page-8-0"></span>四、完善公司会刊信息

公司会刊信息发布后将会显示在数博会官网、线上展示、微信小程序及 APP 客户端,且会刊信息发布后展商不可修改内容,请规范填写,如需修改,请联系 工作人员。

操作:点击"内容管理>>会刊发布";

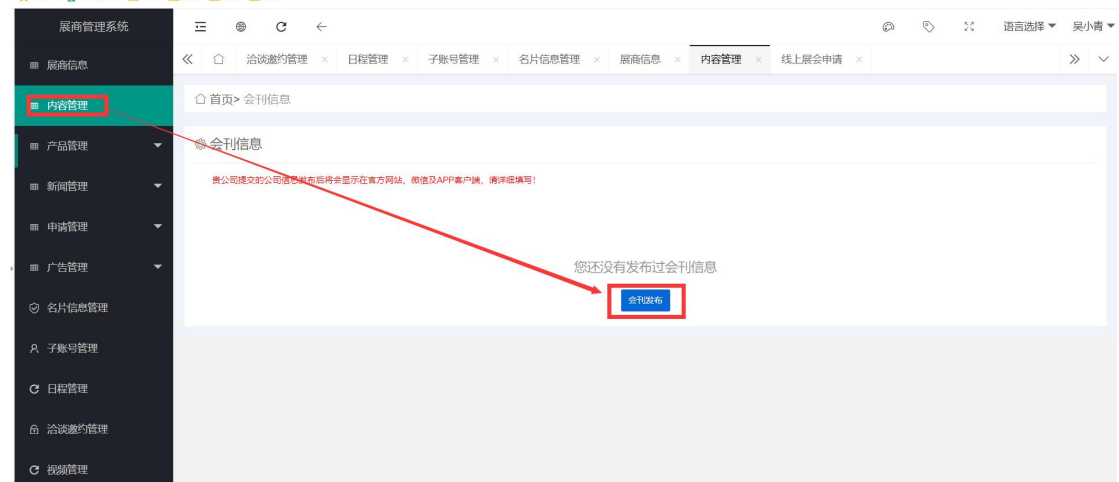

进入会刊信息编辑界面,请按栏目认真填写,完善后点击"提交"; 注意:在提交之前,需要先阅读告知书后方可提交。

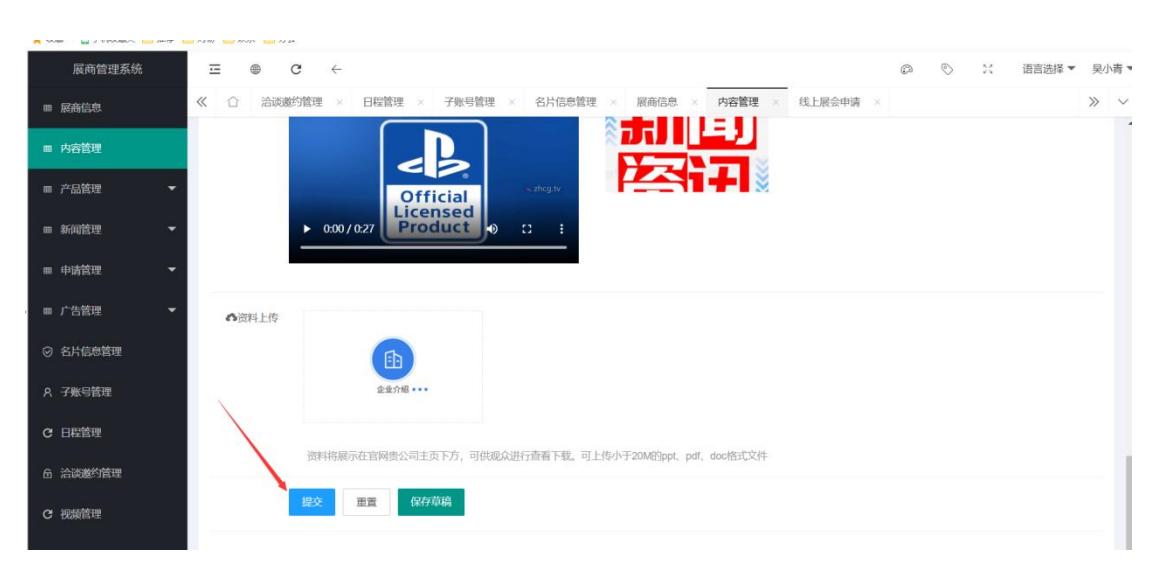

#### 提交成功, 等待工作人员审核;点击"修改"可对会刊信息进行修改;

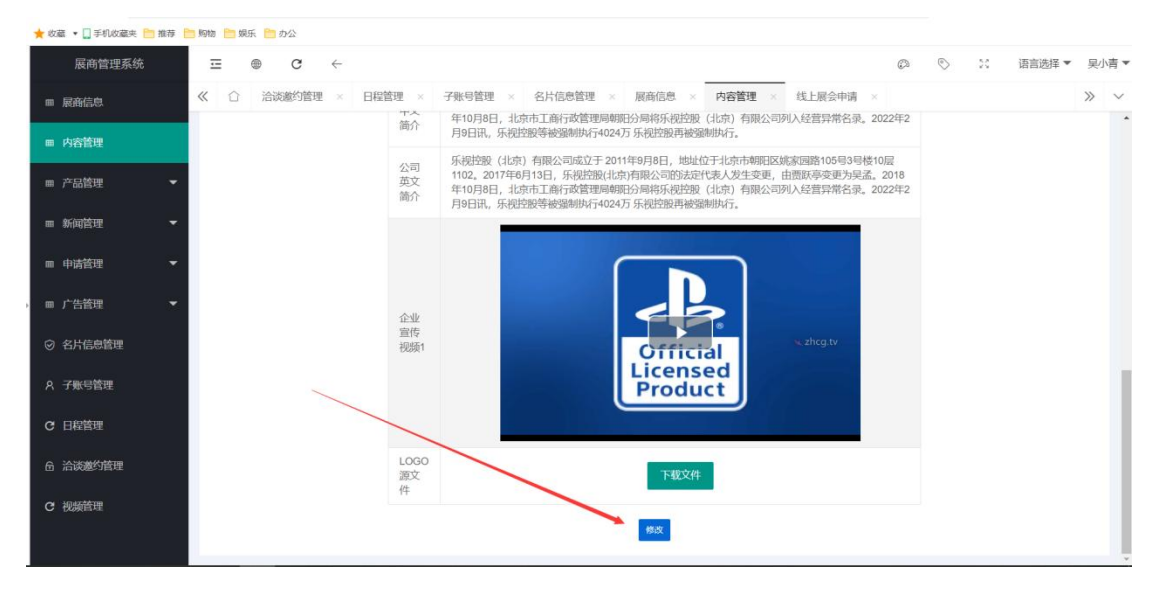

会刊信息审核通过,可对会刊信息进行预览,或进入数博会官网、线上展示、 微信小程序、APP 客户端对上传的会刊信息进行查看。

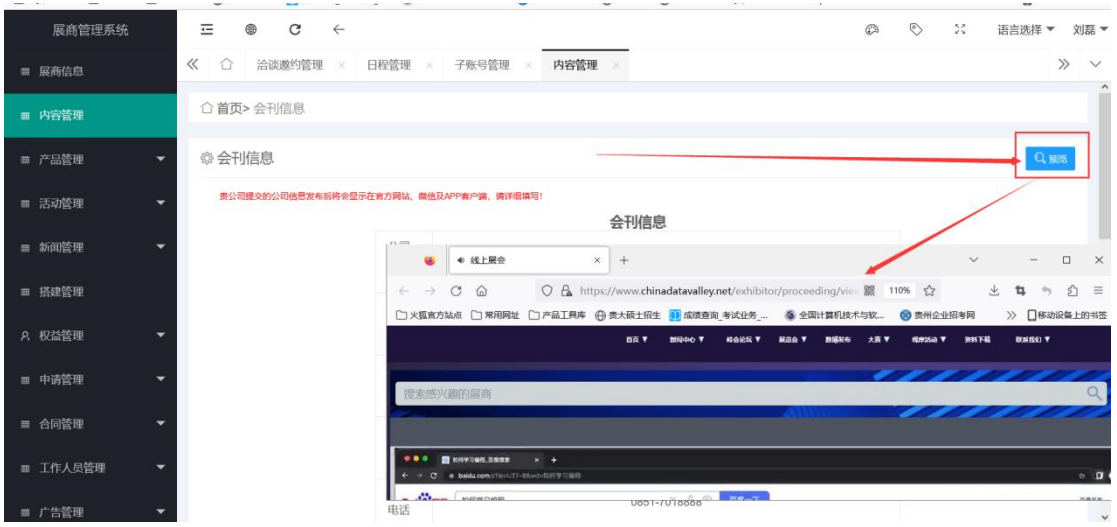

## <span id="page-10-0"></span>五、上传展品信息

展品信息上传后将在数博会官网、线上展示、微信小程序及 APP 客户端中 发布,供观众查看。

操作:

1、首次添加产品,可直接点击"添加产品",按栏目认真填写,完善后点 击"提交"。

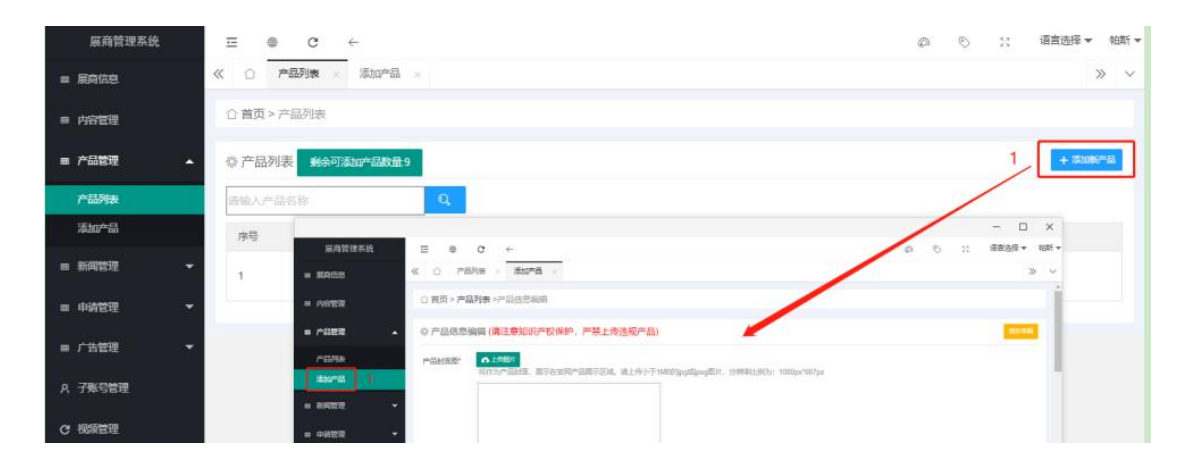

2、点击"产品列表"右上角"添加新产品"也可进行产品添加。

添加的产品信息,可在"产品列表"进行查看,可以看到产品提交后的审核 状态, "待审核"状态需等待工作人员审核后产品方可发布。

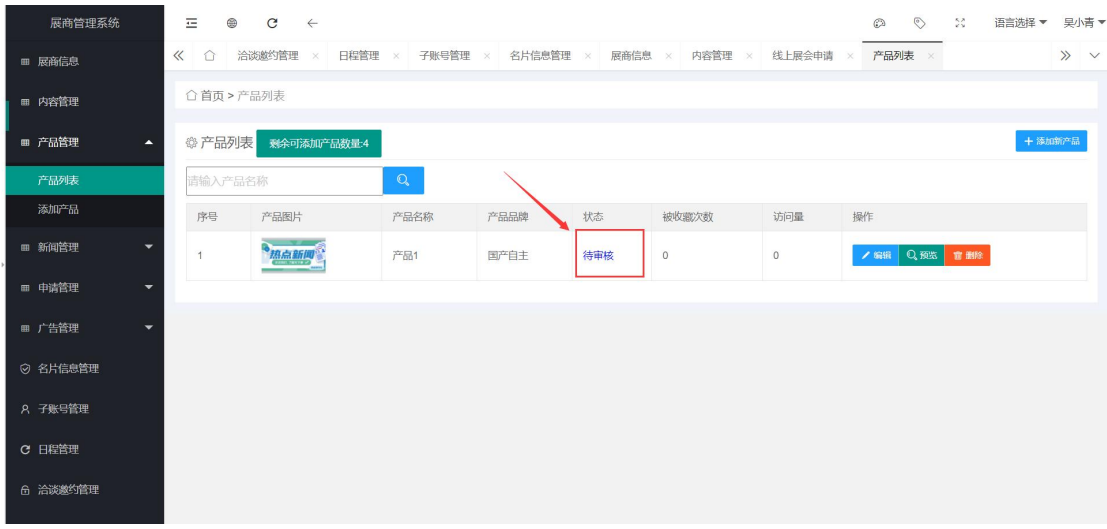

2、展品审核通过,可对产品信息进行预览,或进入数博会官网、线上展示、 微信小程序、数博会 APP 对上传的产品信息进行查看。

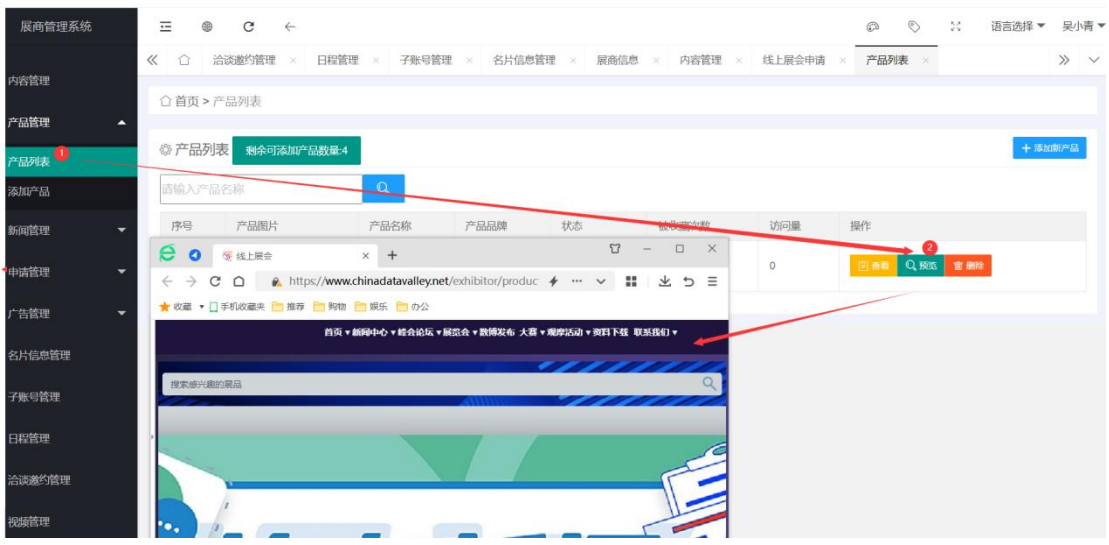

4、展品审核失败,可点击"编辑",修改后,重新提交审核。

| 展商管理系统                             | $\equiv$<br>$^{\circledR}$             | $C \leftarrow$          |              |      |      |                                                       |         | $\circ$<br>$\frac{16.28}{16.5}$<br>$\circledcirc$ | 语言选择 ▼ | 吴小青 ▼        |  |
|------------------------------------|----------------------------------------|-------------------------|--------------|------|------|-------------------------------------------------------|---------|---------------------------------------------------|--------|--------------|--|
| ■ 内容管理                             | $\ll$<br>$\Omega$                      | 洽谈邀约管理<br>$\mathscr{A}$ |              |      |      | 日程管理 × 子账号管理 × 名片信息管理 × 展商信息 × 内容管理 × 线上展会申请 × 产品列表 × |         |                                                   |        | $\gg$ $\vee$ |  |
|                                    | 企首页 > 产品列表                             |                         |              |      |      |                                                       |         |                                                   |        |              |  |
| ■ 产品管理<br>×                        |                                        |                         |              |      |      |                                                       |         |                                                   |        |              |  |
| 产品列表                               | 十 添加新产品<br><b>◎产品列表</b><br>剩余可添加产品数量:3 |                         |              |      |      |                                                       |         |                                                   |        |              |  |
| 添加产品                               | 请输入产品名称                                |                         | $\mathbf{Q}$ |      |      |                                                       |         |                                                   |        |              |  |
| ■ 新闻管理<br>$\overline{\phantom{a}}$ | 序号                                     | 产品图片                    | 产品名称         | 产品品牌 | 状态   | 被收藏次数                                                 | 访问量     | 操作                                                |        |              |  |
| ■ 申请管理<br>۰                        | $\mathbf{1}$                           | 知国<br>医精神               | 产品2          | 自营国产 | 审核失败 |                                                       |         | / 编辑 Q 预览 窗 删除                                    |        |              |  |
| ■ 广告管理<br>٠                        | $\overline{2}$                         | 热点新闻                    | 产品1          | 国产自主 | 审核通过 | $\mathsf{O}$                                          | $\circ$ | Q RES TERRE<br>图查看                                |        |              |  |
| ◎ 名片信息管理                           |                                        |                         |              |      |      |                                                       |         |                                                   |        |              |  |
| A 子账号管理                            |                                        |                         |              |      |      |                                                       |         |                                                   |        |              |  |
| C 日程管理                             |                                        |                         |              |      |      |                                                       |         |                                                   |        |              |  |
| 6 洽谈邀约管理                           |                                        |                         |              |      |      |                                                       |         |                                                   |        |              |  |
| C 视频管理                             |                                        |                         |              |      |      |                                                       |         |                                                   |        |              |  |

#### <span id="page-11-0"></span>六、展商新闻

展商上传的新闻经审核通过后将在数博会官网、线上展会、微信及 APP 客 户端中发布,供观众查看。

操作:

1、首次添加新闻,可直接点击"添加新闻",按栏目认真填写,完善后点 击"提交"。

2、点击"新闻列表"右上角"添加"也可进行展商新闻添加。

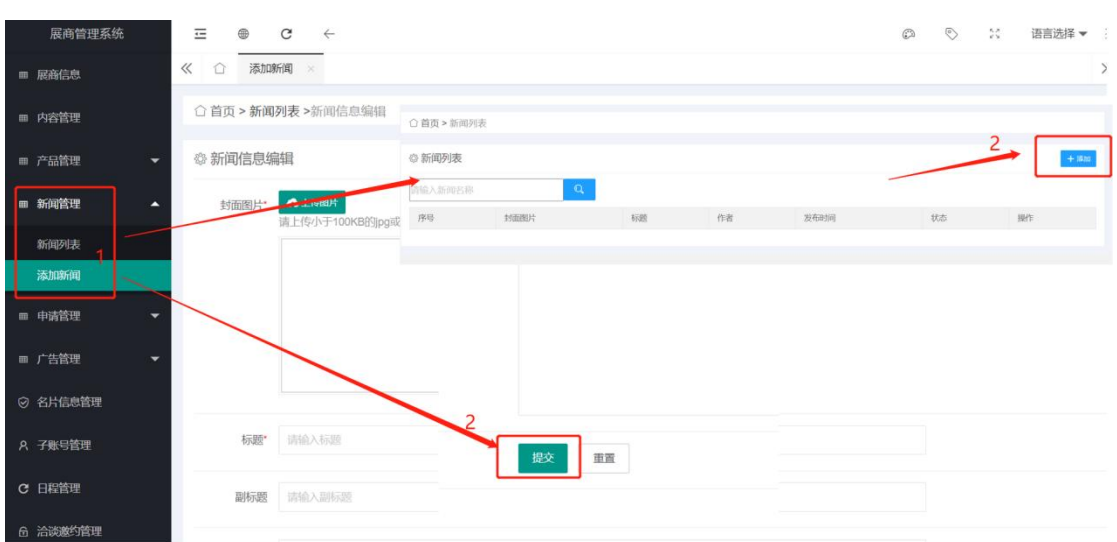

3、提交后在"新闻列表"可以查看新闻审核状态, "审核失败"和"待审 核"状态时可编辑或删除: "审核通过"只可预览或删除,不可编辑。点击"新 闻列表"右上角"添加"按钮可继续添加新闻。

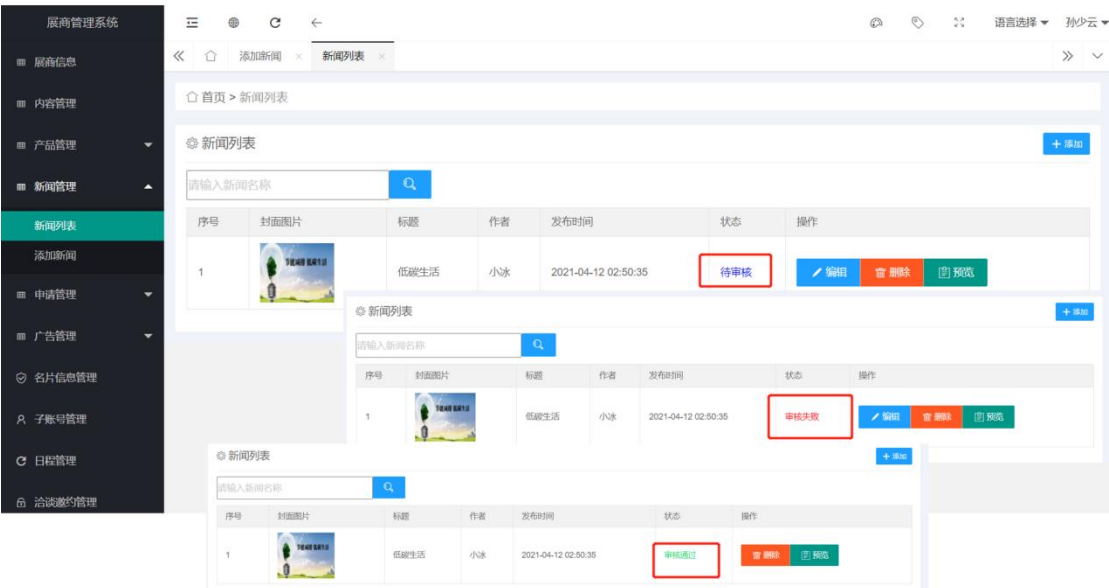

## <span id="page-12-0"></span>七、广告申请

有广告需求的展商可在此栏填写申请。

操作:

1、点击"广告管理>>广告申请>>添加",进入广告申请编辑页面,对所 需广告类型进行勾选和申请数量填写后,点击"提交"。

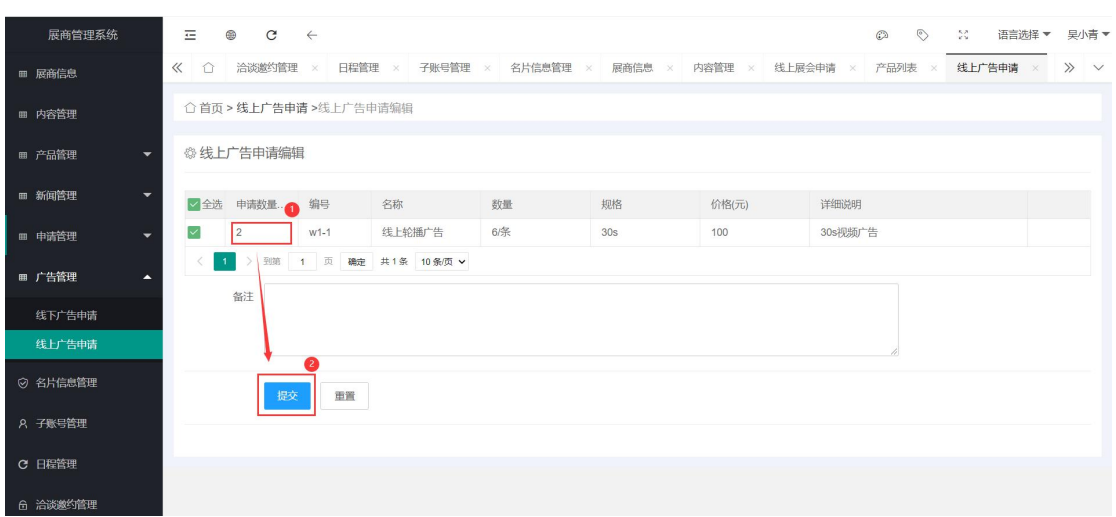

2、提交后,广告申请列表会生成相应的信息,状态为"待审核",等待工 作人员审核,展商可对广告申请内容进行编辑或删除申请操作。

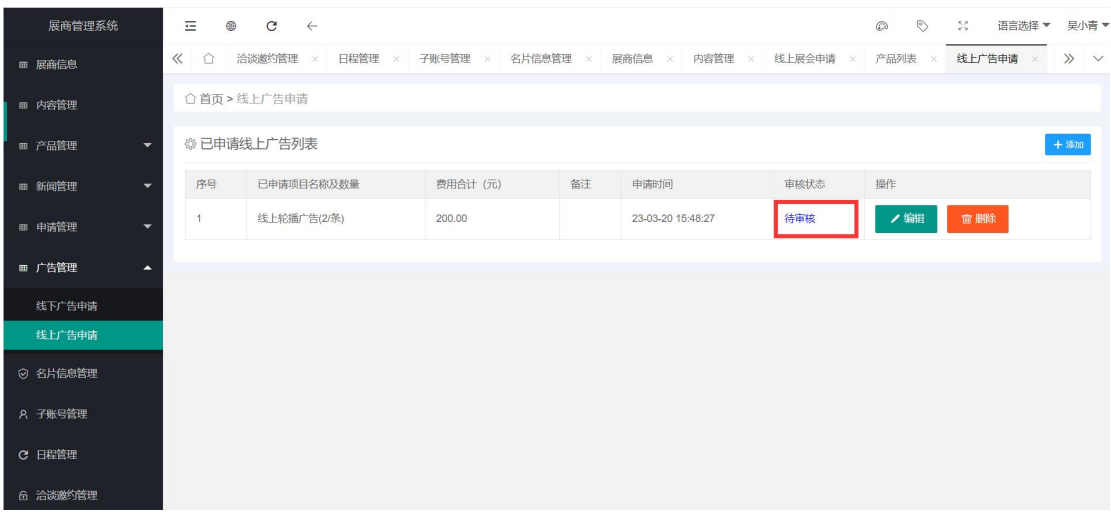

3、若审核失败,展商可查看审核意见修改后重新提交审核。

4、待审核状态变为"审核通过",展商可对广告订单详情进行查看,若广 告订单生成并审核通过,可对订单合同进行查看、下载和上传合同。

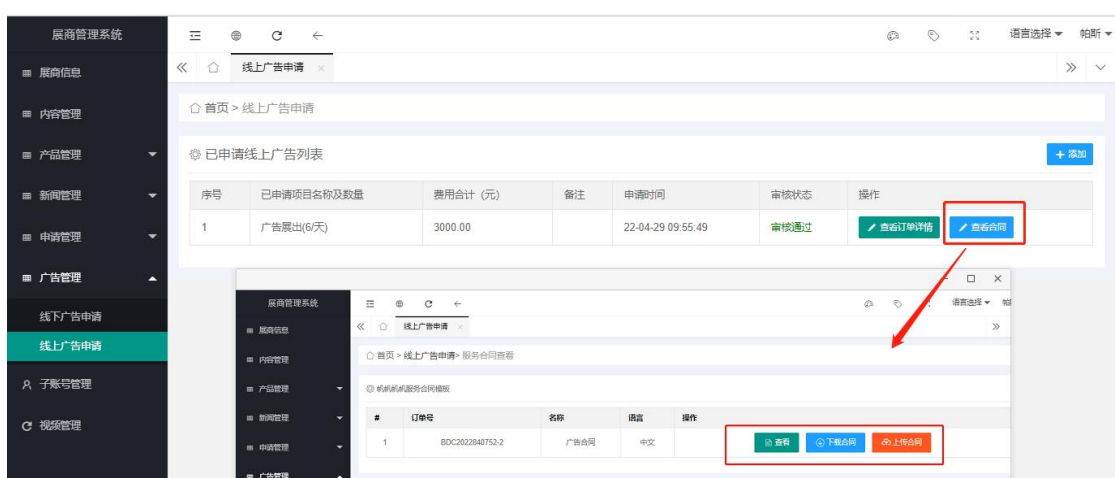

#### <span id="page-14-0"></span>八、子账号管理

展商主账号可以为其他工作人员添加子账号,并为其分配权限,共同管理展 商信息的上传、发布等。

操作:

1、点击"子账号管理>>添加子账号",按栏目认真填写,完善后点击"提 交";

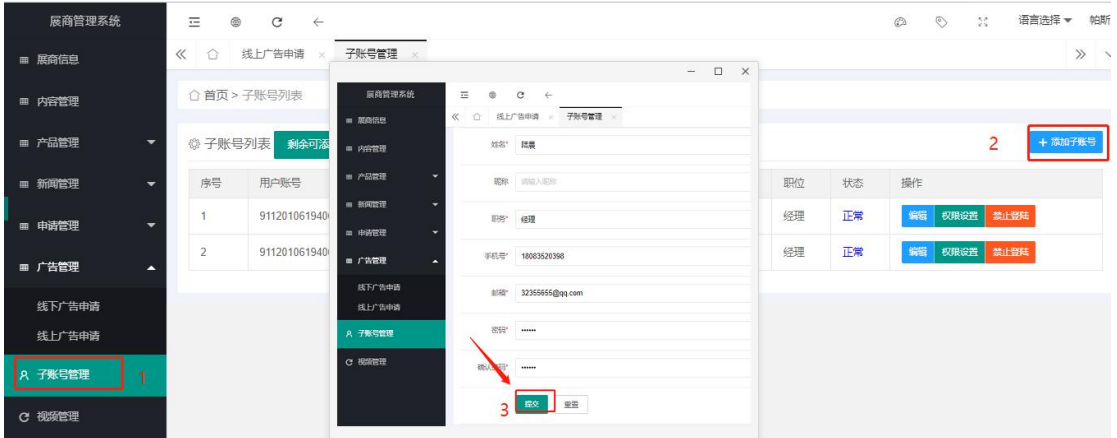

2、提交成功后,子账号列表生成添加的账号信息。展商主账号将账号及密 码告知工作人员,并点击"权限设置",给子账户分配相应权益后,工作人员可 进入数博会官网 <https://www.bigdata-expo.cn> 点击 <sup>展商登录 1</sup>, 用子账号的账 号密码进入展商管理系统管理和上传公司信息。

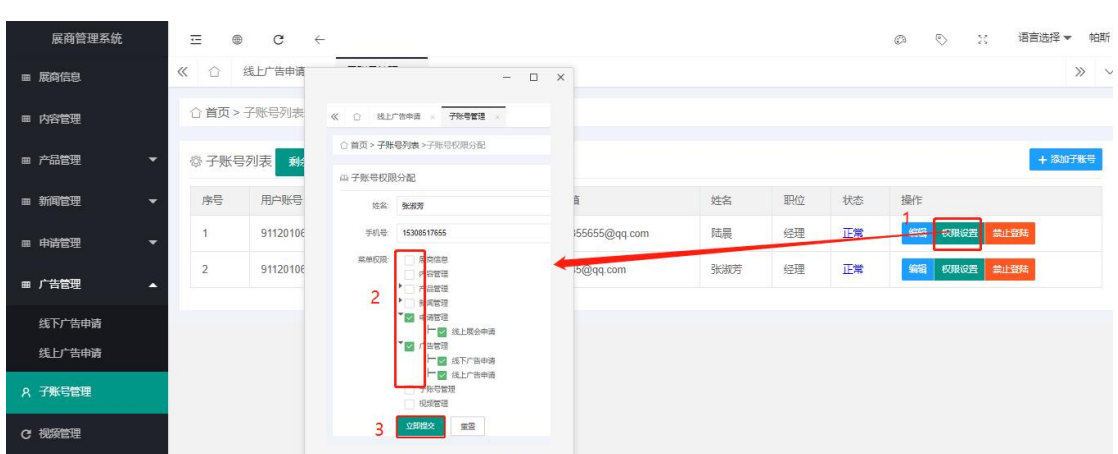

### <span id="page-15-0"></span>九、视频管理

展商可在此功能区上传自己其他相关风采视频。

操作:

1、点击"视频管理>>视频上传",按栏目认真填写,完善后勾选请阅读注 意事项,阅读后点击"确定>>提交";

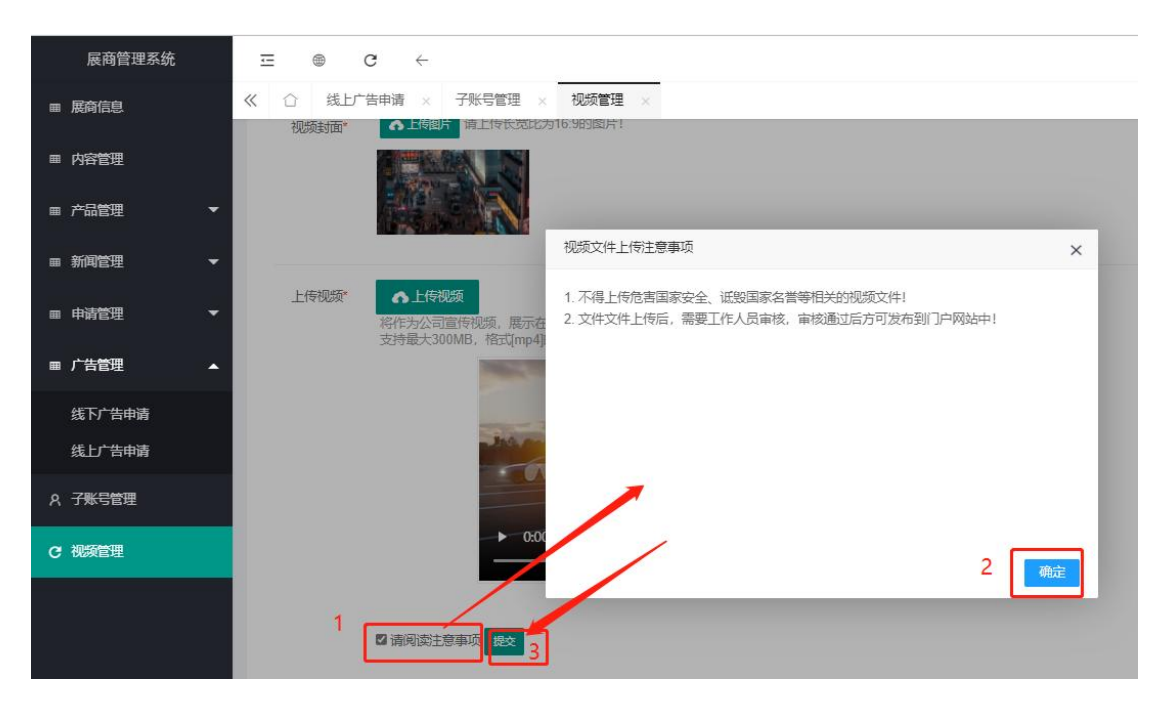

提交成功,等待工作人员审核,审核失败,可进行编辑后重新提交;审核通 过并为上线状态,可进入线上展示、微信小程序、APP 客户端进行查看。 审核未通过:

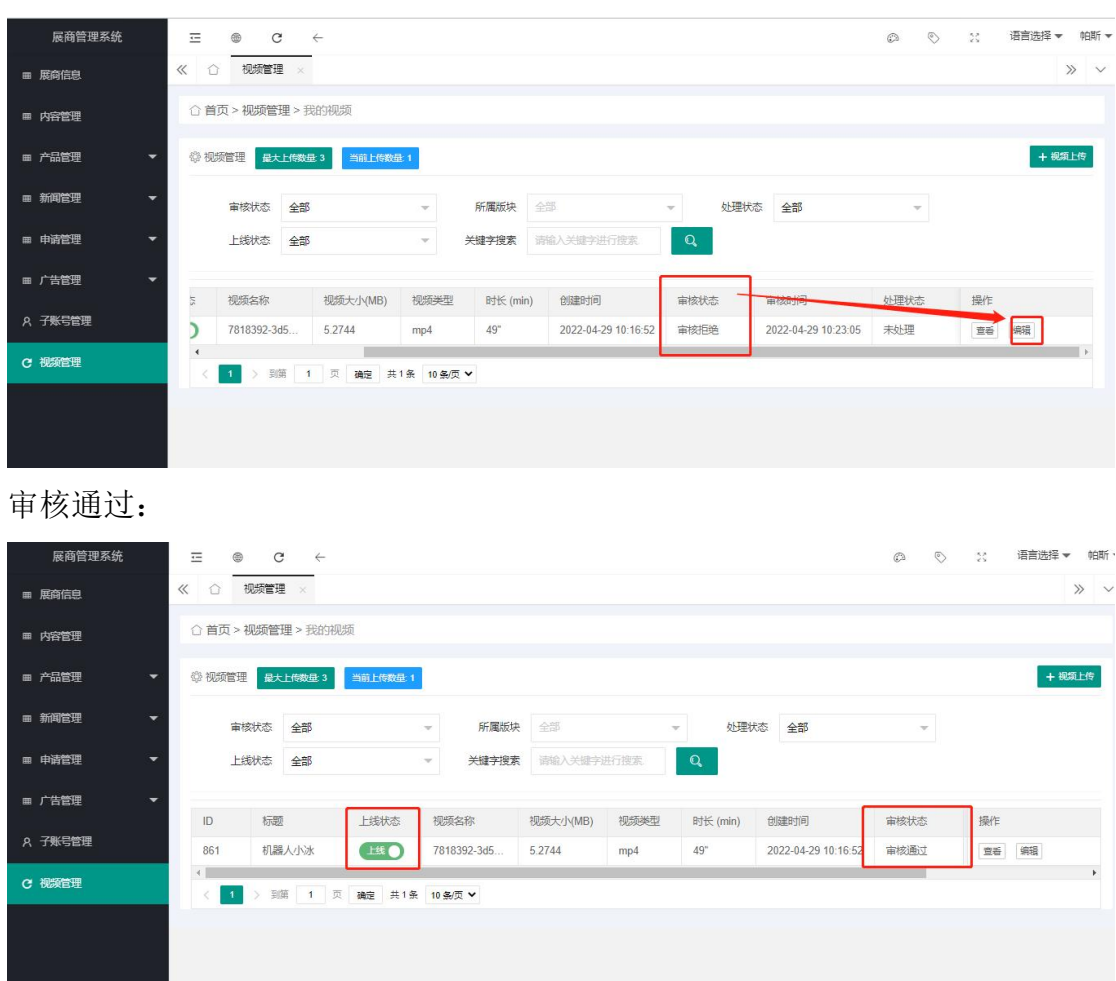

# <span id="page-16-0"></span>十、名片信息管理

展商可根据需要上传企业名片信息,名片信息上传并公开后,观众可在线上 展会、微信小程序、APP 客户端看到展商名片信息,且观众可收藏展商名片, 或发送观众本人名片给展商,展商可在后台查看已收到的观众名片信息。 操作:

1、点击"名片信息管理>>添加名片", 按栏目认真填写, 完善后点击"提 交";

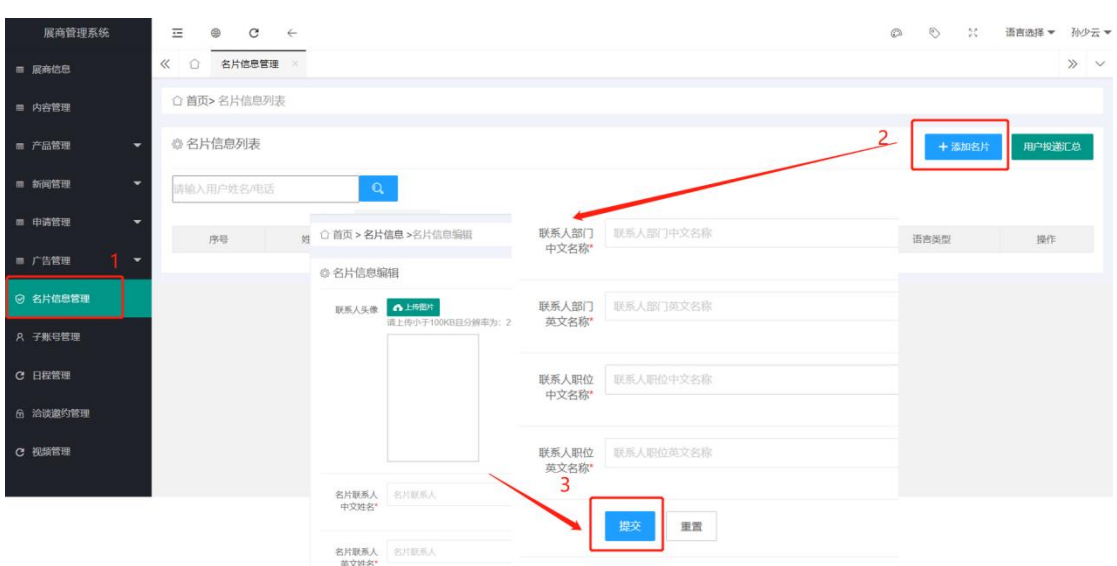

名片信息添加成功,名片信息列表会生成相应的记录,点击"公开名片", 名片信息发布成功,可进入线上展会、微信小程序、数博会 APP 进行查看;点 击"隐藏名片",名片信息取消发布。

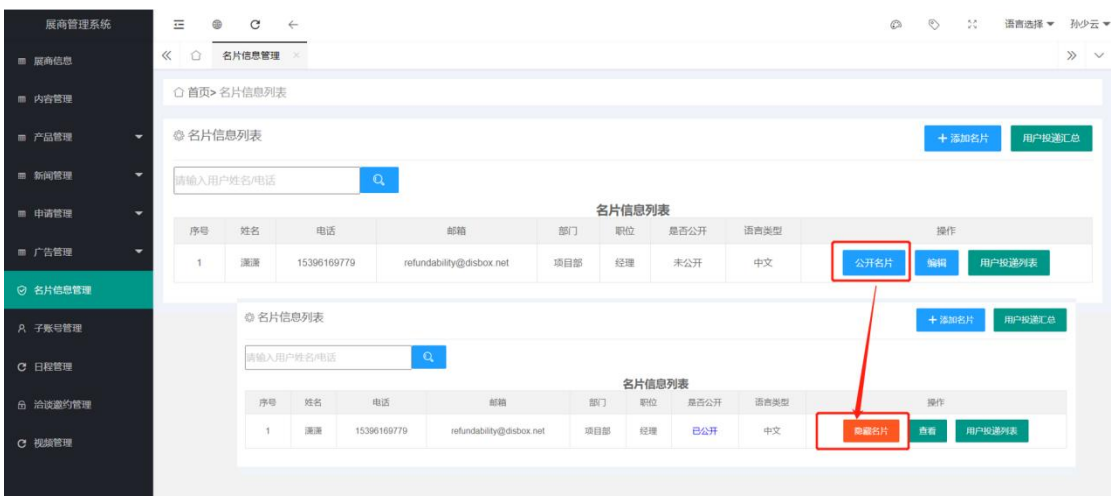

2、点击"用户投递列表",可以查看和导出观众向本公司发送的名片信息。

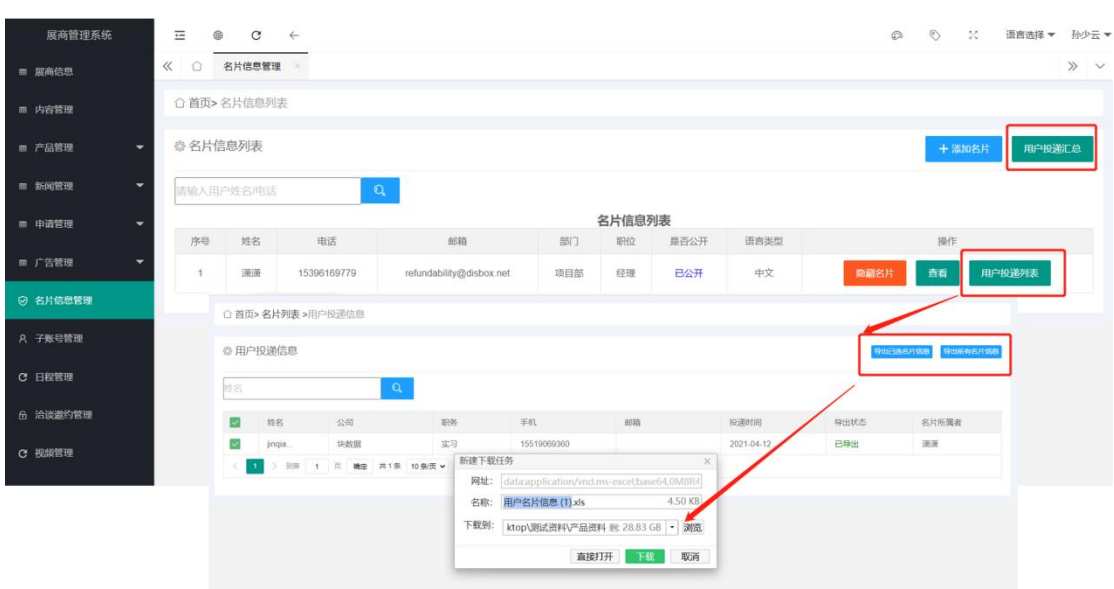

#### <span id="page-18-0"></span>十一、日程管理

展商可根据需要,添加公司日程信息。 操作:

1、点击"日程管理>>添加新日程", 按栏目认真填写, 完善后点击"提交"; 注意:选择对应日期,进入添加新日程,无需填写日期,修改当天具体时间 即可;

日程类型为现场会议,需要填写清楚会议地址;

日程类型为网络会议,需要填写清楚会议方式(如腾讯会议),及会

议 ID。

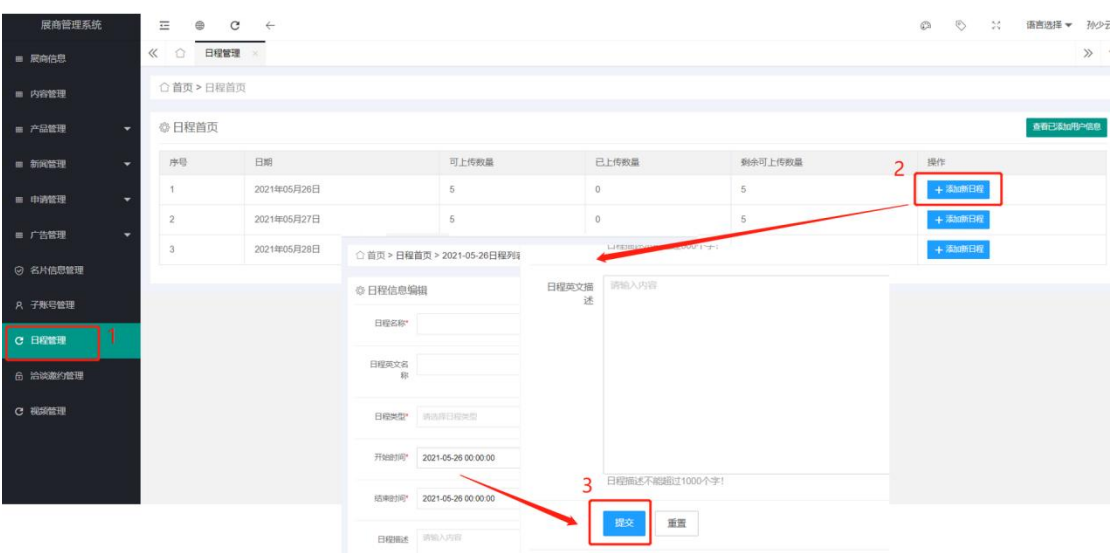

日程信息提交成功,等待工作人员审核;

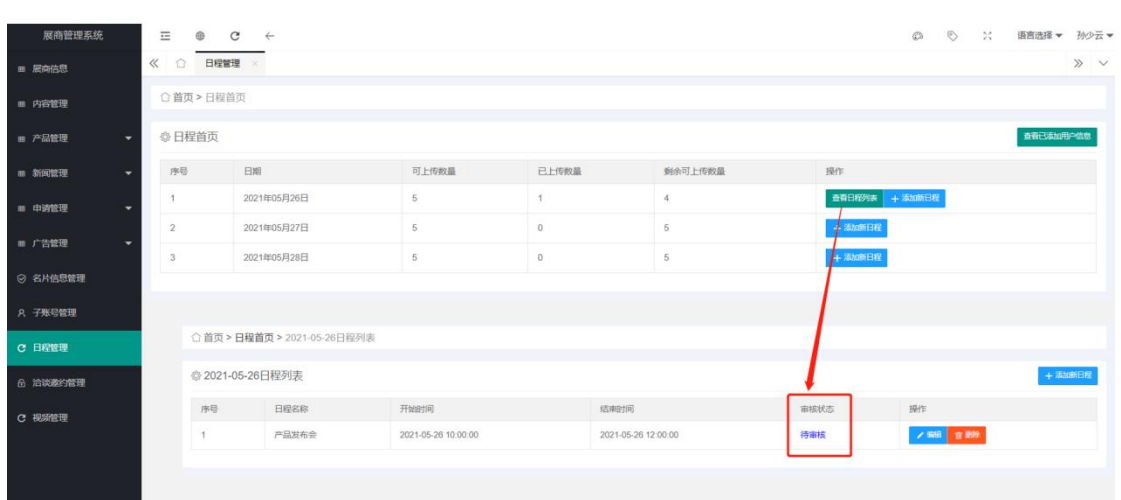

2、审核通过,点击"上线",日程发布成功,可进入线上展会、微信小程 序、APP 客户端进行查看;点击"下线"取消日程发布。

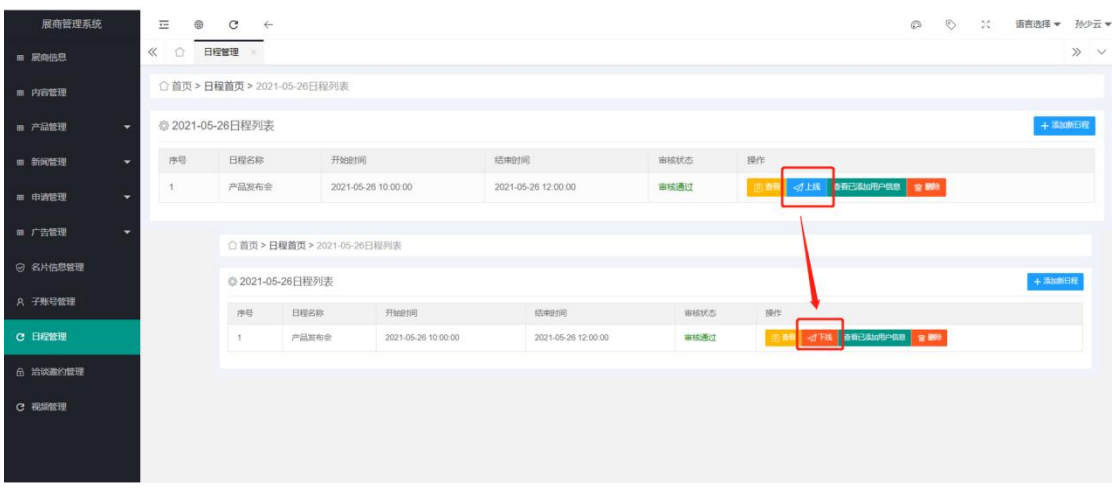

# <span id="page-19-0"></span>十二、洽谈邀约管理

观众发来洽谈邀约请求会显示在洽谈邀约列表中待回复; 操作:

1、点击"洽谈邀约管理>>回复",输入回复内容,点击"提交"。

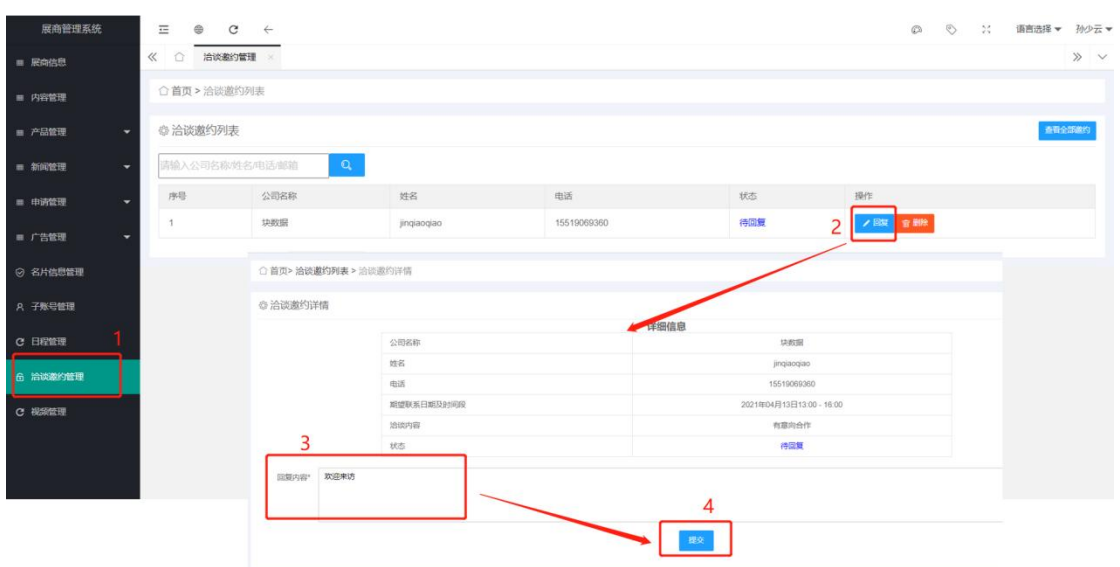

、点击"查看全部邀约",可以对包括子账号收到的邀约信息进行管理

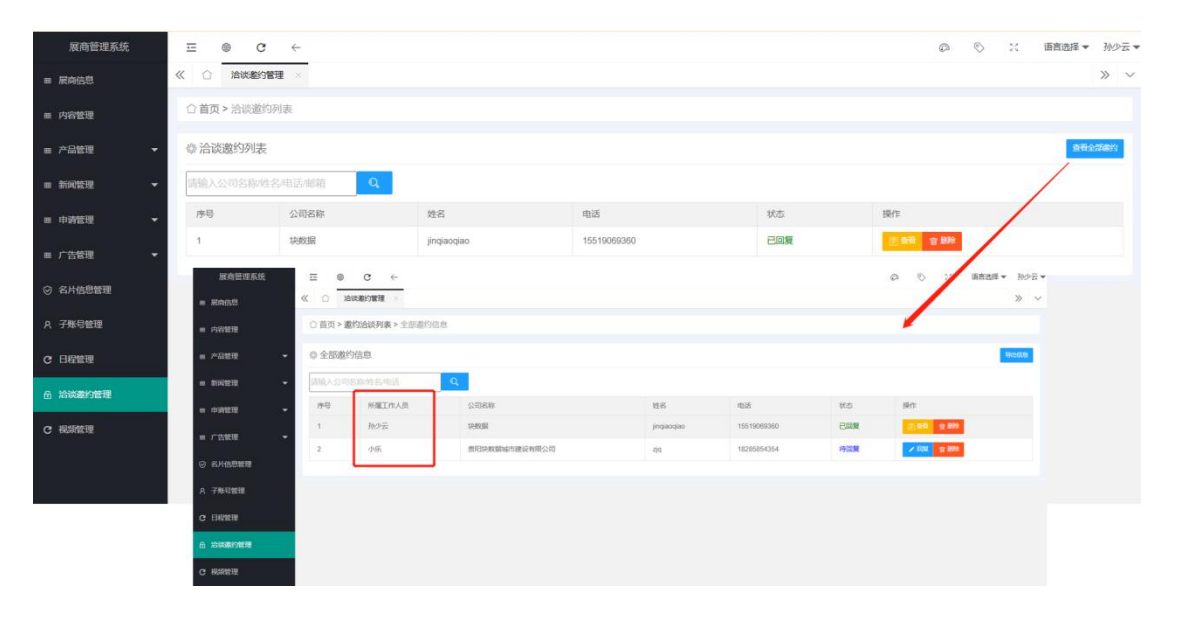